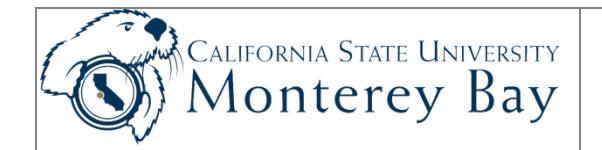

# Enter Contract Data for Temporary Lecturers

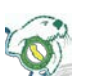

Academic Department staff and Extended Education Staff follow this procedure to enter contract data for Temporary Lecturers who will be rehired.

A Temporary Lecturer's initial contract data is entered by Academic Personnel for their initial 1-Semester Contract.

#### **Review/Approval History**

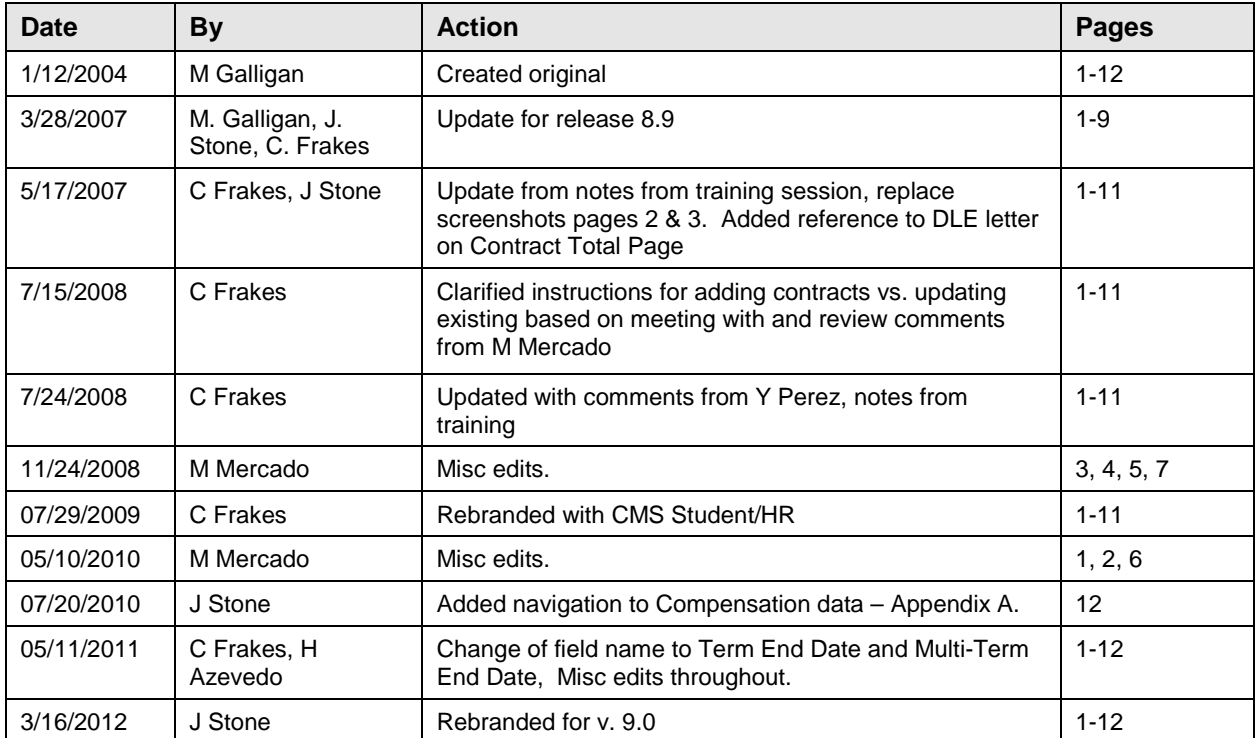

#### **TABLE OF CONTENTS**

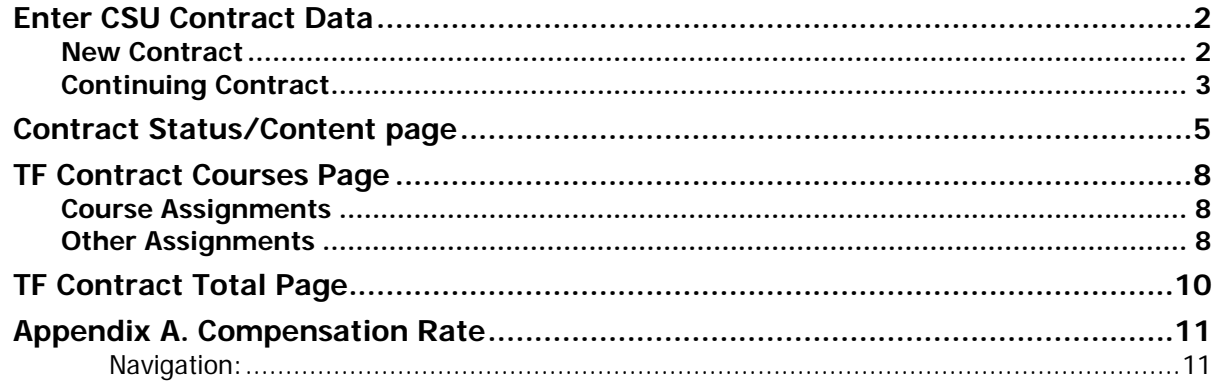

### <span id="page-1-0"></span>Enter CSU Contract Data

### <span id="page-1-1"></span>New Contract

- **New Semester Contract**
- **New FALL semester of an Academic Year (AY) Contract**
- **New 1st Semester of Year 1 of a 3 Year Contract**
- 1. From the main menu, select **CSU Temp Faculty > CSU Contract Data.**

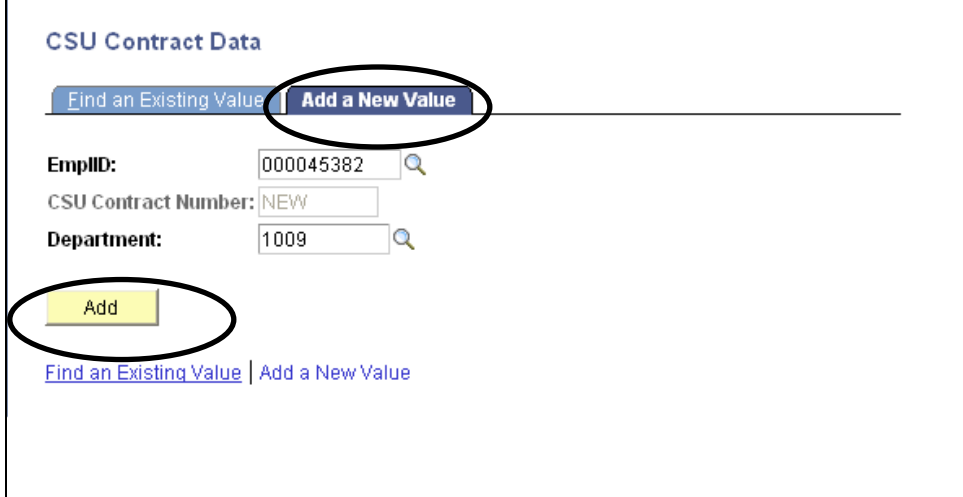

**Figure 1: CSU Contract Data—Add a New Value.**

- 2. Click the **Add a New Value** tab.
- 3. Enter the **EmpIID** (Employee ID) and **Department** number. Use the **Lookup** button  $\mathbf{\mathbf{\mathbf{\mathbf{\mathbf{\mathbf{S}}}}}$  to search for valid values for the EmplID and Department. The lookup for EmplID allows you to search for a person's based on their first and last name.
- 4. The **CSU Contract Number** defaults to NEW and is not editable. The system creates a contract number when you are done with data entry and Save your work.
- 5. Click the **Add** button.
- 6. The Contract Data component opens to the **Contract Status/Content** page (Figure 2).

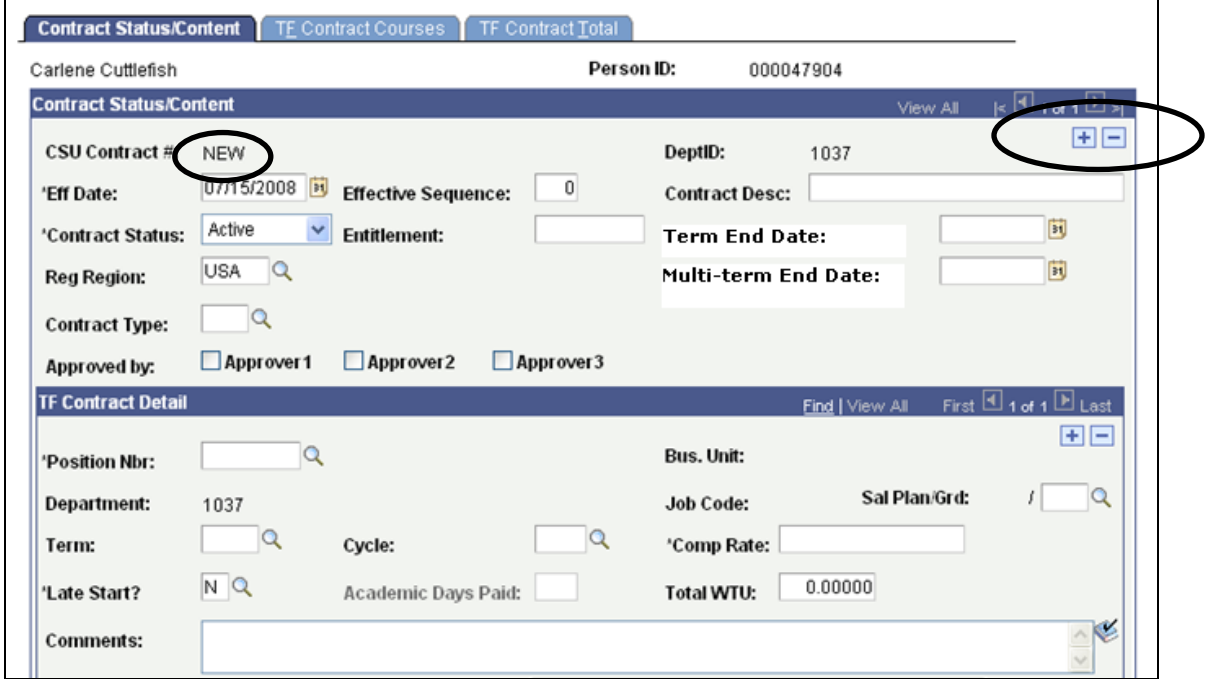

**Figure 2: Contract Data – Contract Status/Content.**

- 7. The **Contract Status/Content section** indicates this is row **1 of 1.** Do not add a row. You'll begin adding the new contract on this row.
- 8. **CSU Contract #** defaults to **NEW.** (The contract number is populated by the system later in this procedure when you Save the new contract data—don't click Save for now.)
- 9. Continue with the steps in the section titled [Contract Status/Content page](#page-4-0) **(page 6.)**

### <span id="page-2-0"></span>Continuing Contract

- **2nd semester of an Academic Year (AY) Contract**
- **All semesters after the 1st, of a 3 Year Contract**
- 1. To search for a continuing Academic Year or 3-Year appointment, click the **Find an Existing Value** tab.

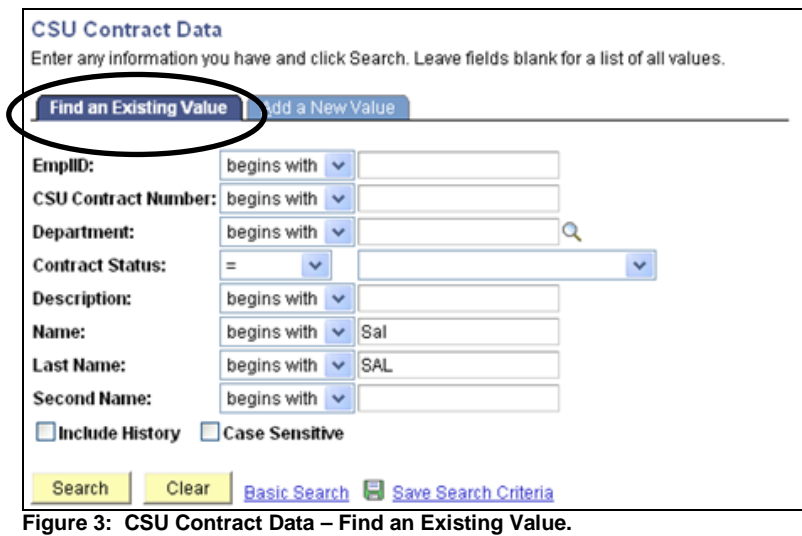

- 2. Enter search criteria, such as the lecturer's **First** and **Last Name.** (Partial name searches are helpful—such as Sal and Sal for Sally Salmon.)
- **3.** Click **Search.**
- 4. If multiple persons, or multiple contracts for a person, match the search criteria **Search Results** display in a grid at the bottom of the page.

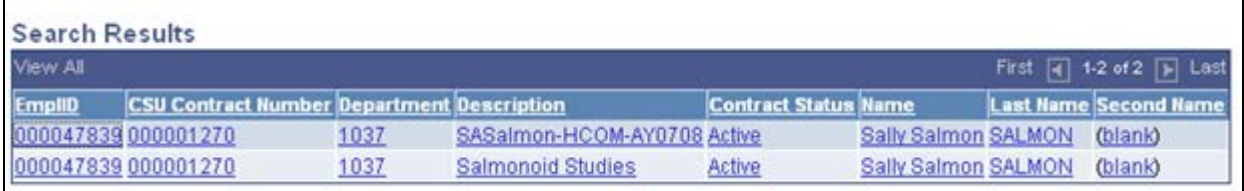

**Figure 4: CSU Contract Data – Find an Existing Value – Search Results.**

- 5. Click on the desired contract record that you want to update. If there is more than one record listed with the same description name, select the most recent term. The **Contract Status/Content** page opens.
- 6. If only one person and contract meets the search criteria the **Contract Status/Content** page opens directly.

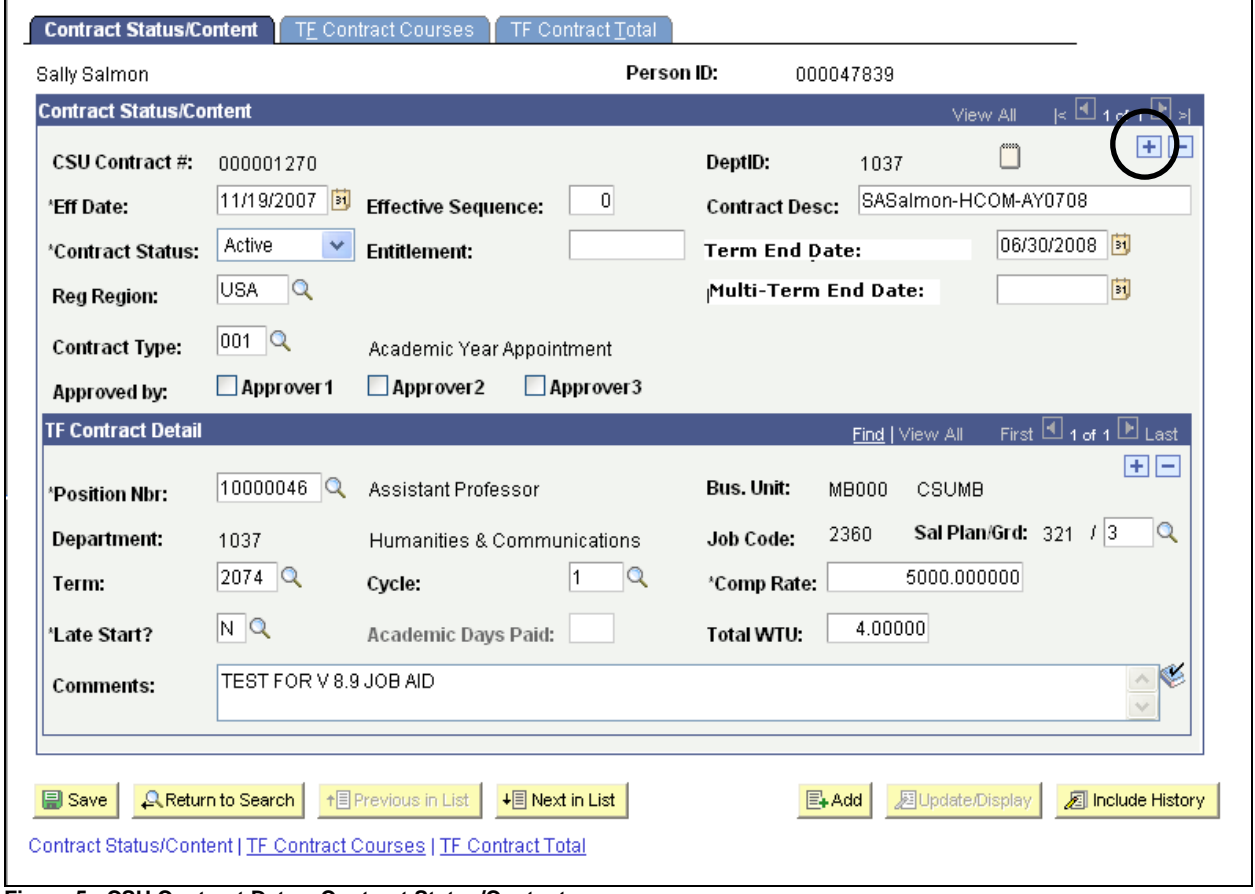

**Figure 5: CSU Contract Data – Contract Status/Content page.**

- 7. For Temporary Lecturers who have already worked at least one semester **of this contract**, click the **Add a Row** button  $\begin{array}{c} \hline \textbf{+} \\ \textbf{+} \end{array}$  at the Contract Status/Content level to add a new effective-dated row of data (Figure 5).
- 8. Continue with the steps in the section titled [Contract Status/Content page](#page-4-0) **(page 6.)**

## <span id="page-4-0"></span>Contract Status/Content page

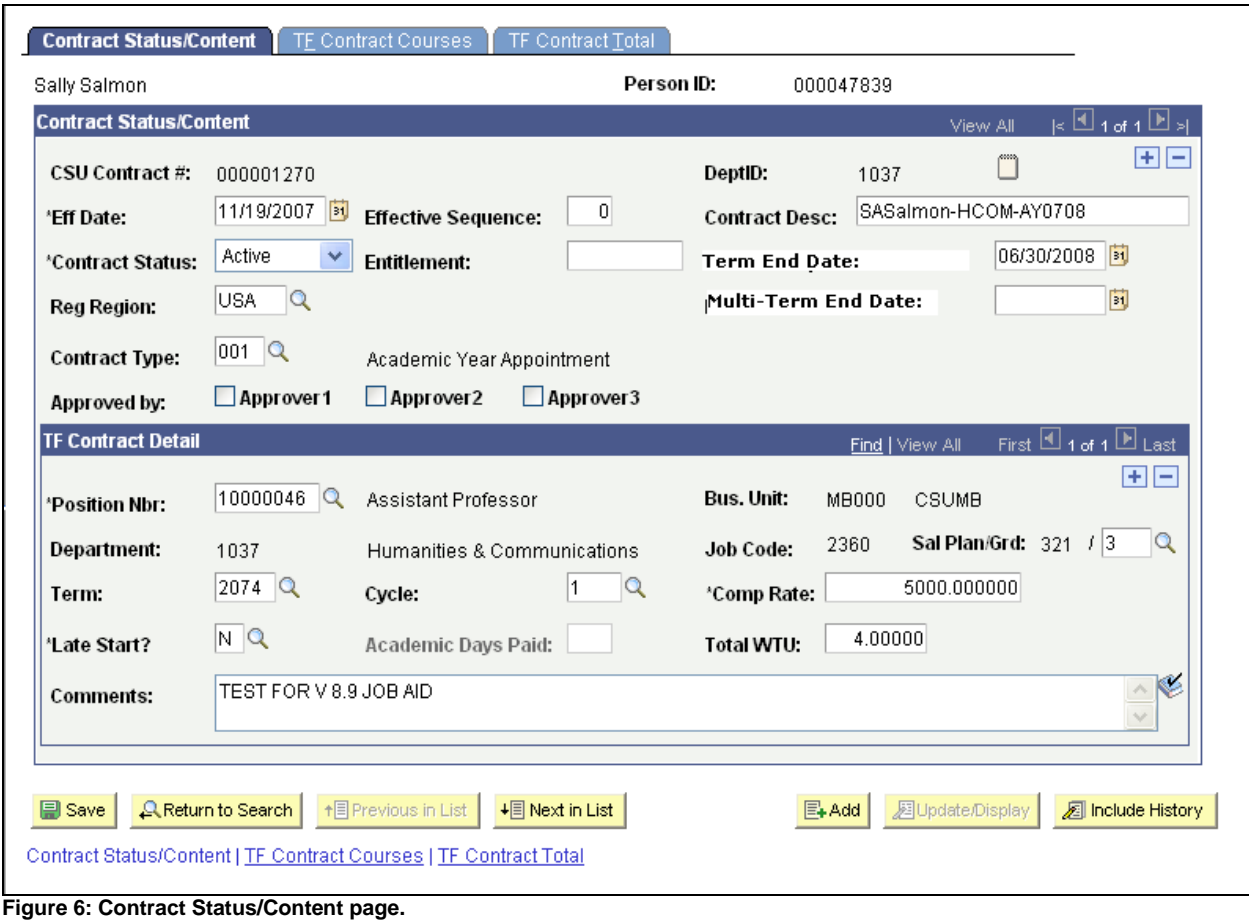

1. **CSU Contract #** is populated by the system.

If you are **adding a new contract,** when you first open this page the **Person, Person ID,**  and **Department ID** number are displayed, and the **CSU Contract Number** defaults to **NEW**. The number is filled in by the system when you are done entering the new contract information and **Save** the record.

If you are **updating an existing contract** the actual **CSU Contract Number** displays along with additional contract details entered by a prior user.

2. For a new contract enter or update the **Effective Date (Eff Date)** for the start of the appointment. This is the first faculty/academic working day of the semester—usually the first day of Faculty Planning Week (e.g., 08/18/08 for Fall 2008, 01/15/09 for Spring 2009.)

The effective date must also be changed each time the contract changes. For example, if the lecturer has an AY appointment, teaches 8 units in the Fall and 4 in the Spring, there would be a new entry for the spring so a new effective date would be needed to show the change for spring.

- 3. Leave **Effective Sequence** at 0 (zero.)
- 4. Enter the **Contract Description (Contract Desc)**, if needed.

**NOTE:** The Dean's Office and Departments will agree on each department's format for contract numbers. A typical format is: First two characters of first name, Full last name, hyphen, Department abbreviation or acronym, hyphen, Period of appointment. For example, for an academic year appointment for Abraham Lincoln in WLC, we use **AbLincoln-WLC-AY0809.** For a 3-year appointment for Mr. Lincoln we use **AbLincoln-WLC-3YR0811**

Examples for periods of appointment:

AY0809 Academic Year 2008-2009 F08 Fall 2008 S09 Spring 2009 3YR0811 Three year appointment

- 5. Accept the **Contract Status** (Active).
- 6. At this time the **Entitlement** field is not used and there is no CMS Student/HR system processing using this field.
- 7. Enter or update the **Term End Date**.
	- **1-Semester Appointments** the Term End Date is the end of the semester deadline for submitting grades, not the last day of classes.
	- **Academic Year Appointments** the Term End Date is the end of the academic year (deadline for submitting grades, not the last day of classes.)
	- **3-Year Appointments** the Term End Date is the end of the current academic year (deadline for submitting grades), not the last day of classes.
- 8. Accept the default **Regulatory Region (Reg Region),** USA.
- 9. For 3-year appointments only, enter the **Multi-term End Date.** This field is used for 3 year contracts rather than for Academic Year or Semester contracts. Provide a best estimate of the last workday (last day when grades are due) for the last term of the  $3<sup>rd</sup>$  year.

If this is not a 3-year appointment, leave this field **blank.**

10. **Contract Type** – Enter or update the type of contract that the Temporary Lecturer will be offered. Those used most commonly are shown in **[Table 1](#page-5-0)**.

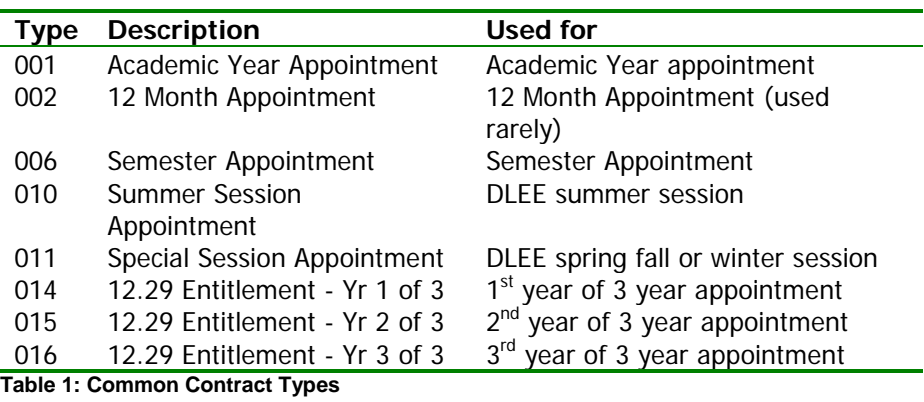

- <span id="page-5-0"></span>11. The **Approved By** fields are not used at this time.
- 12. Enter the **Position Number** or use **Q** to select it from the list. The **Business Unit,** department **Description, Job Code** and **Salary Plan/Grade** fill-in based on the Position Number selected.

13. Click on the **Search** button **Q** to enter the 4 character **Term** for the contract. The **Term** field follows this convention:

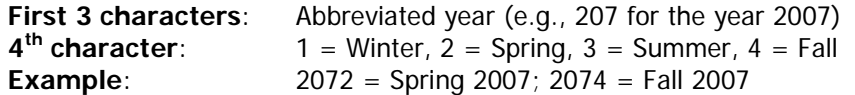

14. Enter 1 in the **Cycle** field, or leave the default value at 1.

15. Verify the full-time, monthly **Compensation Rate (Comp Rate)** for the Temporary Faculty member (see [Appendix A](#page-10-0) for navigation instructions to this information in CMS Student/HR).

**NOTE:** The Compensation Rate will be multiplied by the pay decimal derived from the total WTU (Weighted Teaching Units) of the contract. The result will be the monthly rate of pay that will be displayed on the **TF Contract Total** page.

- 16. In the **Late Start** field indicate whether the Temporary Faculty member will start their position after the beginning of the academic term (L – Late Start), or start their position at the beginning of the academic term (N – None). If you enter **L** for **Late Start,** call Academic Personnel to find out the number of days to enter in the **Academic Days Paid**  field, and enter that number.
- 17. If the Temporary Lecturer has only teaching time, put the **Total WTU (total weighted teaching units)** for the semester in the **Total WTU** field and click the **TF Contract Total**  tab to open that page. Proceed to the section titled [TF Contract Total Page](#page-9-0) **(page [10.](#page-9-0))**
- **18.** If the faculty member has teaching and non-teaching time, skip to and complete the TF Contract Courses page first. Click the **TF Contract Courses** tab to open that page. Proceed to the section titled [TF Contract Courses](#page-7-0) Page **(page 8).**

E **NOTE:** If this is a continuing Academic Year or 3-Year appointment with **no change in time base,** you are finished entering data. Click **■** save to save the record. No contract letter needs to be printed in these cases.

# <span id="page-7-0"></span>TF Contract Courses Page

| Jennifer Jones                                                               |                                               |            |                           |   |      |                                       |                  | Person ID:  |              | 000045382       |       |                        |                         |                        |   |
|------------------------------------------------------------------------------|-----------------------------------------------|------------|---------------------------|---|------|---------------------------------------|------------------|-------------|--------------|-----------------|-------|------------------------|-------------------------|------------------------|---|
| <b>Contract Data</b>                                                         |                                               |            |                           |   |      |                                       |                  |             |              |                 |       | Find   View All        |                         | First Elitet & Lisa    |   |
| <b>CSU Contract Number:</b>                                                  |                                               | <b>NEW</b> | <b>DeptiDc</b>            |   | 1009 |                                       | <b>Eff Date:</b> |             | 06/04/2007   |                 |       | Sequence:              | 0                       |                        |   |
| <b>Contract Detail</b>                                                       |                                               |            |                           |   |      |                                       |                  |             |              |                 |       | Find   View At         |                         | First El tot 1 El Last |   |
| 'Position Nbr:                                                               | 10001514                                      |            | Instr Fac, Summer Session |   |      |                                       | <b>Bus Unit:</b> |             | <b>MB000</b> |                 |       |                        |                         |                        |   |
| Department:                                                                  | Arts, Humanities & Social Sci.<br>1009        |            |                           |   |      |                                       | Job Code:        |             | 2357         |                 |       | Plan/Grade: 334 /      |                         |                        |   |
| <b>Term:</b>                                                                 | 2073                                          |            |                           |   |      |                                       | <b>Cycle:</b>    |             |              |                 |       |                        |                         |                        |   |
|                                                                              |                                               |            |                           |   |      |                                       |                  |             |              |                 |       |                        |                         |                        |   |
| Late Start:                                                                  | N.                                            |            | Academic Days Paid:       |   |      |                                       |                  | Total WTU:  | 5,00000      |                 |       | Comp Rate: 2500.000000 |                         |                        |   |
| <b>Course Assignments</b>                                                    |                                               |            |                           |   |      |                                       |                  |             |              |                 |       | Customize   Find   III | First Liter 1 Last      |                        |   |
| <b>Subject</b><br><b>Clean Mbr</b><br><b>Catalog Mar Description</b><br>Area |                                               |            |                           |   |      |                                       |                  |             | Section 'K/S | <b>K</b> Factor | Units | <b>#Students</b>       | WTU                     |                        |   |
|                                                                              |                                               |            |                           |   |      |                                       |                  |             | KQ           |                 |       |                        |                         | 4.000000               | Ξ |
|                                                                              |                                               |            |                           |   |      |                                       |                  |             |              |                 |       |                        |                         |                        |   |
| <b>Other Assignments</b><br><b>Academic</b><br><b>Time Source</b>            |                                               |            |                           |   |      |                                       |                  |             |              |                 |       | Customize   Find   TH  | $First \n  1 or 1$ Last |                        |   |
| <b>Assignment</b><br>Tume                                                    | <b>Reason Code</b><br><b>Org Dept</b><br>Code |            |                           |   |      | WTU                                   |                  | Description |              |                 |       |                        |                         |                        |   |
|                                                                              | University                                    | 1009<br>v. |                           | a |      | 1.000000 Excess enrollment for ABC233 |                  |             |              |                 |       |                        | Ξ<br>$\left  + \right $ |                        |   |
|                                                                              |                                               |            |                           |   |      |                                       |                  |             |              |                 |       |                        |                         |                        |   |

**Figure 7: TF Contract Courses page.**

### <span id="page-7-1"></span>Course Assignments

1. Enter the total **WTU** (weighted teaching units) for all courses assigned to this Lecturer.

**NOTE:** If a course is dropped after the contract has been generated, and it affects the Lecturer's WTUs, you will need to change the total WTU in the TF Contract Courses page, and generate a new contract.

#### **Note:** Each department completes the WTU according to its own standards. The following applies to temporary lecturers that are full-time on 3-Year contracts. As CSUMB cannot pay for more than 15 units, if a Lecturer earns 16 WTUs in the fall semester and 14 WTUs in the spring semester, enter 15 WTUs for each semester, and enter a comment to reflect this in the Comment field on the **Contract Status/Content** panel.

### <span id="page-7-2"></span>Other Assignments

C **NOTE:** Other Assignments are also referred to as **Indirect** or **Non-teaching** units or assignments.

2. Enter **Assignment Type** or use  $\mathbb{R}$  to look up valid values.

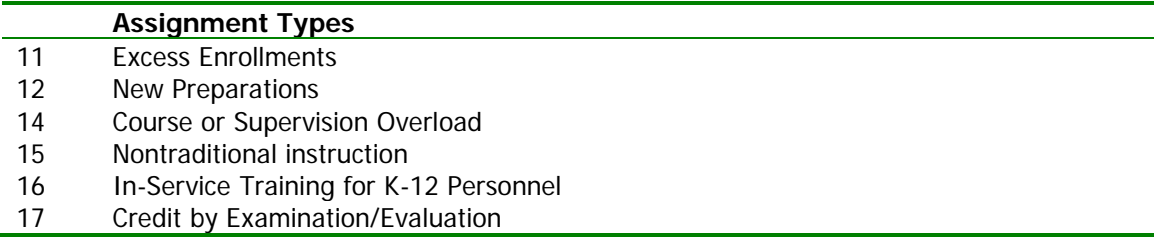

- 18 Instructional Support of Graduate Students
- 21 Special Instructional Programs
- 22 Instructional Experimentation or Innovation, or Instructionally Related Research
- 23 Instruction-Related Services
- 31 Student Advisor Responsibilities (Graduate Student Evaluation, etc.)
- 32 Instruction-Related Committee Assignments
- 33 Curricular Planning or Studies
- 34 Accreditation Responsibilities
- 35 Instruction-Related Facilities Planning
- 41 CFA Activities
- **Table 2: Assigned Time Definitions (abbreviated)**
- 3. Enter the workload **Reason Code** for the assignment or use to look up valid values.
- 4. Enter the **WTUs** for this assignment.
- 5. Enter the **Description** of the non-teaching or other assignments.
- 6. The **Time Source Code** field is not used at this time.
- 7. The **Academic Org/Dept** field is not used at this time.
- 8. Click  $\begin{array}{|c|c|c|c|c|}\n\hline \textbf{t} & \textbf{t} & \textbf{t} & \textbf{t} & \textbf{t} & \textbf{t} & \textbf{t} & \textbf{t} & \textbf{t} & \textbf{t} & \textbf{t} \textbf{t} & \textbf{t} & \textbf{t} & \textbf{t} & \textbf{t} & \textbf{t} & \textbf{t} \textbf{t} & \textbf{t} & \textbf{t} & \textbf{t} & \textbf{t} & \textbf{t} & \textbf{t} & \textbf{t} \textbf{t} & \textbf{$
- 9. Click the **TF Contract Total** tab to open that page.
- 10. The **TF Contract Total** page displays.

## <span id="page-9-0"></span>TF Contract Total Page

C **NOTE:** If this is a continuing Academic Year or 3-Year appointment with **no change in time base,** no contract letter needs to be printed. In these cases leave the **Print** checkbox unselected, and **Letter Code** unpopulated.

If this is a **new** Semester or Academic Year contract, or a **continuing** Academic Year contract **for which there is a time base change,** a new contract letter must be printed. In those cases follow these steps:

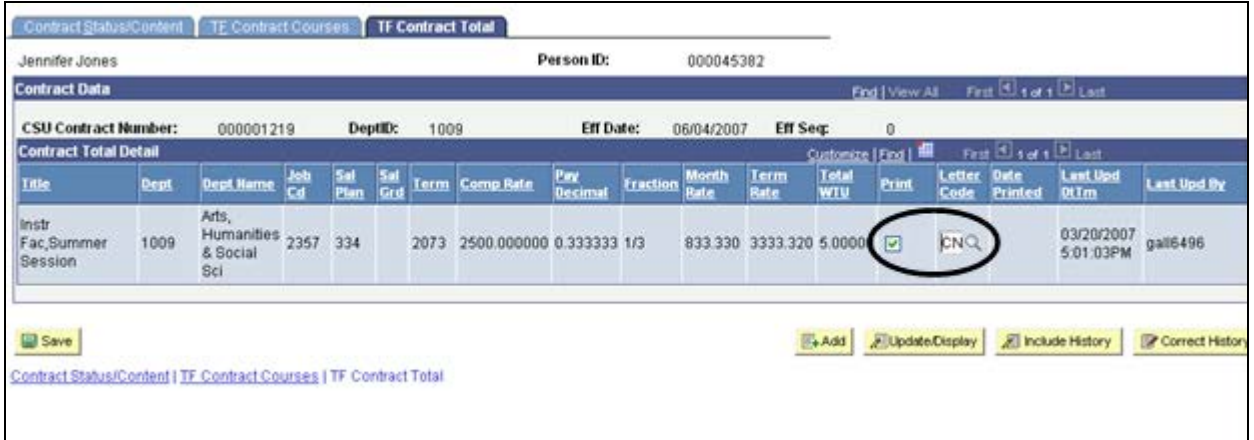

**Figure 8: TF Contract Total page**

- 1. Scroll to the right to verify the **Print** checkbox is selected.
- 2. Enter a Letter code:

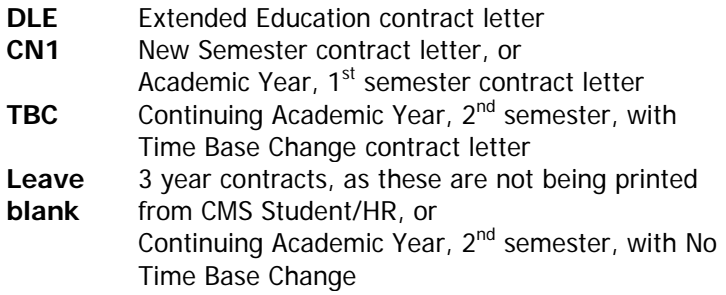

- 3. Scroll to the left to see the **Save** button.
- 4. Click  $\left(\frac{1}{2}\right)$  save the contract information entered.

#### **Congratulations! You have finished entering the contract data required for this faculty member.**

## <span id="page-10-0"></span>Appendix A. Compensation Rate

The Monthly Compensation Rate is required to complete the Temporary Lecturer contract data entry process. Access to the Job Summary page is granted at the same time as CSU Contract Data is granted.

### <span id="page-10-1"></span>Navigation:

Main Menu > Workforce Administration > Job Information > Review Job Information > **Job Summary**

- 1. Enter the employee Last Name and First Name (Name).
- 2. Click **Search**.
- 3. The employee **Job Summary** record displays.
- 4. Select the **Compensation** Tab.
- 5. Note the most recent (at the top) monthly rate.

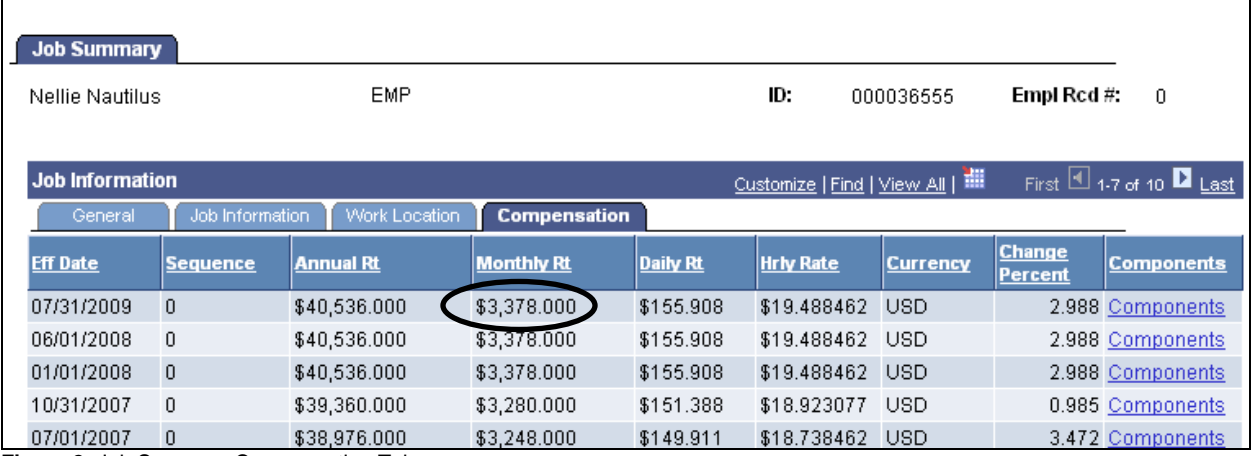

**Figure 2:** Job Summary Compensation Tab